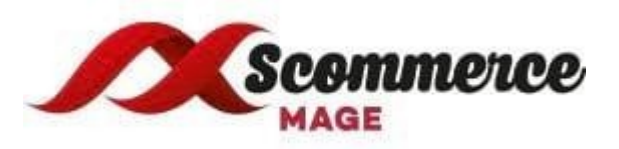

# **Product Scheduler for Magento 2**

# **- Installation/Set-up Guide**

- 1. **Upload Package:** Upload the content of the module to your root folder. This will not overwrite the existing Magento folder or files, only the new contents will be added.
- 2. **Install extension:** After the successful upload of the package you have to run the commands on Magento2 root directory

**"php bin/magento setup:upgrade"**

**"php bin/magento setup:static-content:deploy"**

3. **Clear Caches:** This can be done from the admin console by navigating to the cache management page (System->Cache Management), selecting all caches, clicking 'refresh' from the drop-down menu, and submitting the change. Logout and login back in Admin.

## **4. Configuration settings for Product Schduler:**

#### Go to **Admin-> Stores->Configuration->Scommerce Configuration->Product Scheduler- >General**

- a. **Enable Product Scheduler:** Set yes to enable the module.
- b. **License Key:** Enter the License key provided by Scommerce Mage.
- c. **Enable Log:** Yes/No (If set to yes then this create a log file in var/log folder for each day with a time stamp like product scheduler20190125.log. The log file will record all details about products being set to enable/disable along with the dates/store values).

## **5. [Timer/Label Settings:](http://magento2.scommerce-mage.co.uk/siteadmin/admin/system_config/edit/section/productscheduler/key/8e303ec95df4df67c77853c6e393f9531f2eff7f816efc442a30abb9280ec05a/#productscheduler_timer_label_settings-link)**

- a. **Show Timer/Label Before Launch Date:** Set yes to enable the module. If set to yes then the product status will be enabled and will show on the front end but there will be no add to basket button on category or product page. Instead of Add to basket button it will either show timer on product page and launching soon label on category page.
- b. **Launching Soon Label Text on Category Page:** This is a text box. This option will only show if "**Show timer/label before launch date**" is set to yes This is a text for adding label text which will appear with product on category page. Default text should be "Launching Soon".
- c. **Launching Soon Label Font Size on Category Page:** This is a text box This option will only show if " **Show timer/label before launch date**" is set to yes. The user can enter the font size for the launching soon label text on category page. Default size should be 12px.
- d. **Launching Soon Label Font Colour on Category Page:** This is a text box This option will only show if " **Show timer/label before launch date**" is set to yes. The user can

enter the text colour for the launching soon label text on category page. Default colour should be #ffffff.

- e. **Launching Soon Label Background Colour :** This is a text box This option will only show if " **Show timer/label before launch date**" is set to yes. The user can enter the background colour for the launching soon label text on category page. Default colour should be #FF0000.
- f. **Launching Soon Label Text on Product Page :** This is a text box. This option will only show if "**Show timer/label before launch date**" is set to yes This is a text for adding label text which will appear with product on product page. Default text should be "Launching Soon".
- g. **Launching Soon Label Font Size on Product Page :** This is a text box This option will only show if " **Show timer/label before launch date**" is set to yes. The user can enter the font size for the launching soon label text on product page. Default size should be 14px.
- h. **Launching Soon Label Font Colour on Product Page :** This is a text box This option will only show if " **Show timer/label before launch date**" is set to yes. The user can enter the text colour for the launching soon label text on product page. Default colour should be #FF0000.
- i. **Custom CSS :** Enter custom CSS code and easily change the way Product Scheduler looks.

### **6. [Cron Settings](http://magento2.scommerce-mage.co.uk/siteadmin/admin/system_config/edit/section/productscheduler/key/3146bf69a6766fd8129c4272e1c2a424047a8fa1aed72861ba2fe7ffb41a579a/#productscheduler_cron_settings-link) :** This will allow you to define schedule how often you want to run product scheduler cron.

 \* \* \* \* \* | | | | | | | | | +---- Day of the Week (range: 1-7, 1 standing for Monday)  $| | |$  +------ Month of the Year (range: 1-12) | | +-------- Day of the Month (range: 1-31) | +---------- Hour (range: 0-23) +------------ Minute (range: 0-59) Example: 0 0 \* Daily at midnight

**Please contact [core@scommerce-mage.co.uk](mailto:core@scommerce-mage.co.uk) for any queries.**